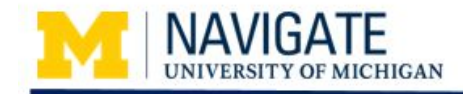

# **Getting Started in Canvas**

#### **Overview**

Canvas is the place you go to access all of your *Navigate class* materials. This job aid provides an overview of the navigation and main features you will use to access slides, handouts, and other *Navigate* course materials.

#### **Course Enrollment**

After the one-day class or the first day of a multi-session course, you will receive a course enrollment email notification from Canvas. For Navigate programs like the Lunch & Learn series, we will provide you with a link to all of the Lunch & Learn presentation materials.

When you receive the email, click **Get Started** to accept your enrollment invite and be taken to the course homepage.

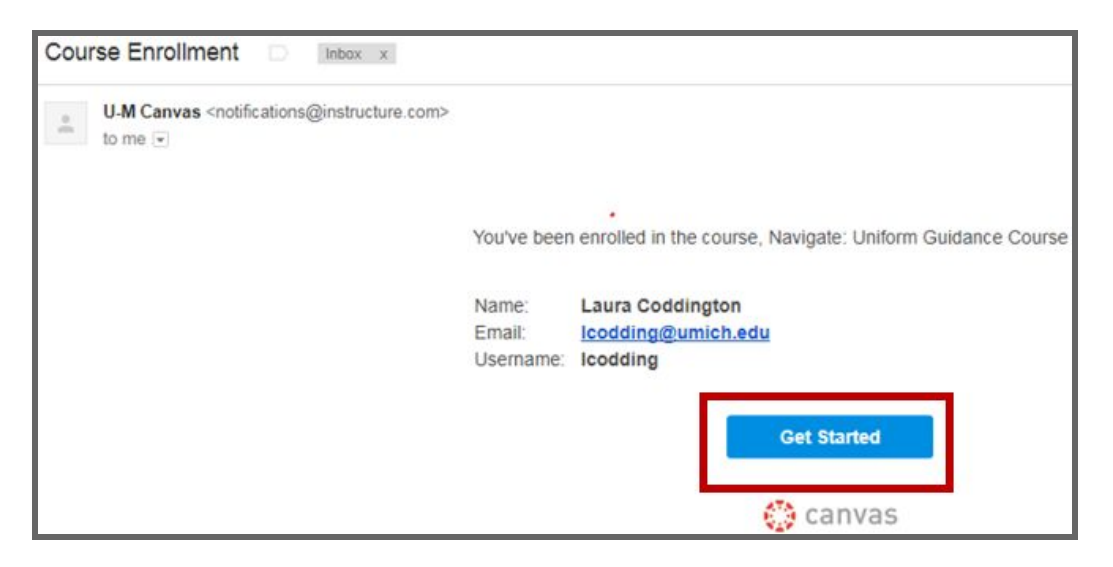

**Note:** To access Canvas directly, go to [http://canvas.umich.edu.](http://canvas.umich.edu/) Canvas is supported by all browsers, including Internet Explorer, Chrome, and Firefox. Anytime you access Canvas you will be directed to login using your U-M uniqname and Kerberos password.

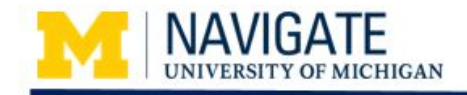

# **Course Navigation**

The homepage for all Navigate courses displays with a left pane navigation displaying the features available for your course.

- **Syllabus**
- **Modules**
- Assignments
- **Discussions**
- Quizzes (not all courses will have include quizzes
- **People**

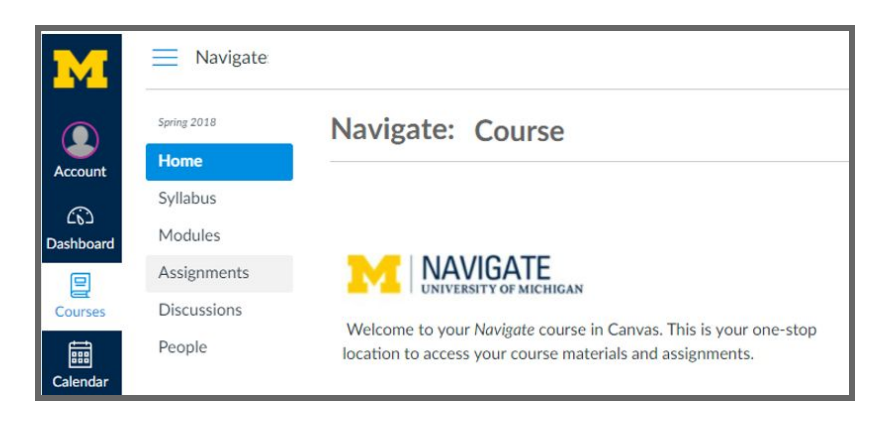

### **Syllabus**

The Syllabus is where you can find specific information on your Navigate class dates, times, and locations. Under Course Summary you will see links to class assignments and calendar events.

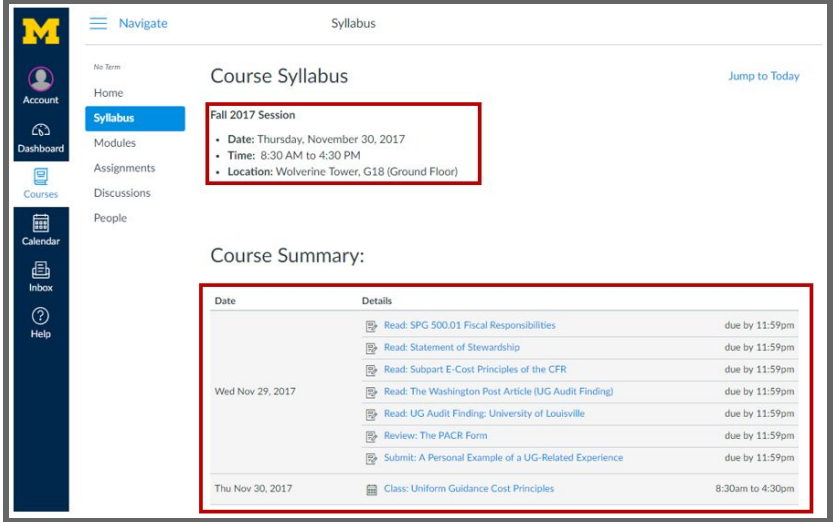

@ 2018 The Regents of the University of Michigan ALL RIGHTS RESERVED

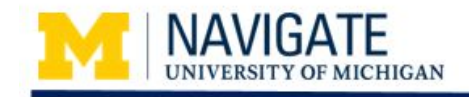

# **Modules**

Used to organize the course materials (handouts, job aids, agendas, and presentation slides), quizzes, and assignments. Modules may be identified by a top-level heading that can be collapsed or expanded.

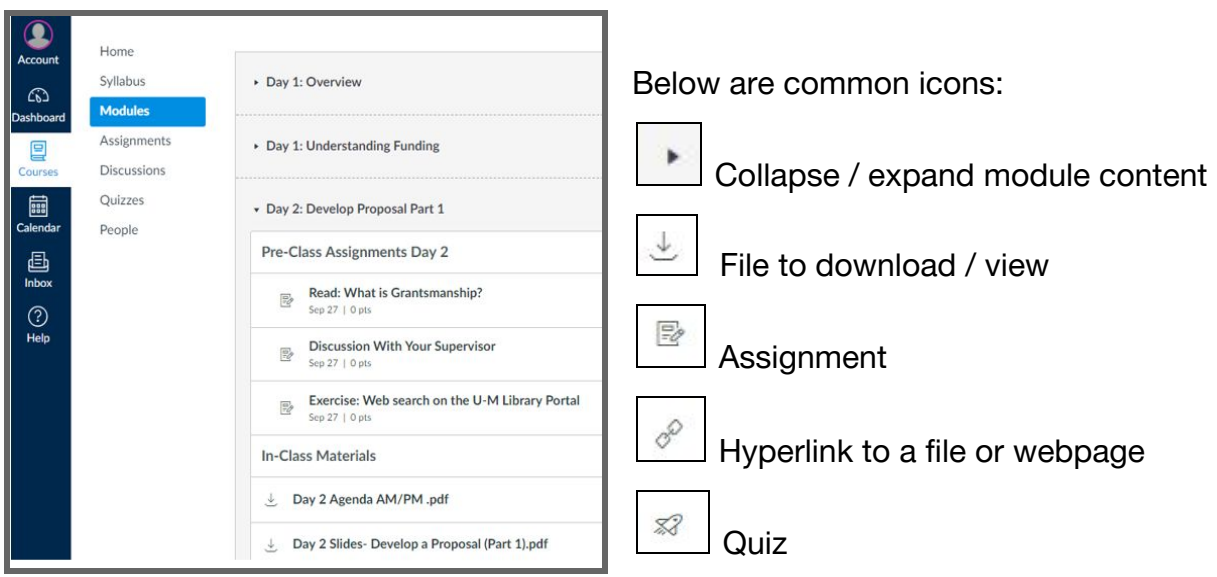

### **Assignments**

All assignments for your course display with due dates and their status. Assignments are also linked within the Modules and Syllabus. Click on an assignment's name to open it and to view more information, instructions and/or links to additional content.

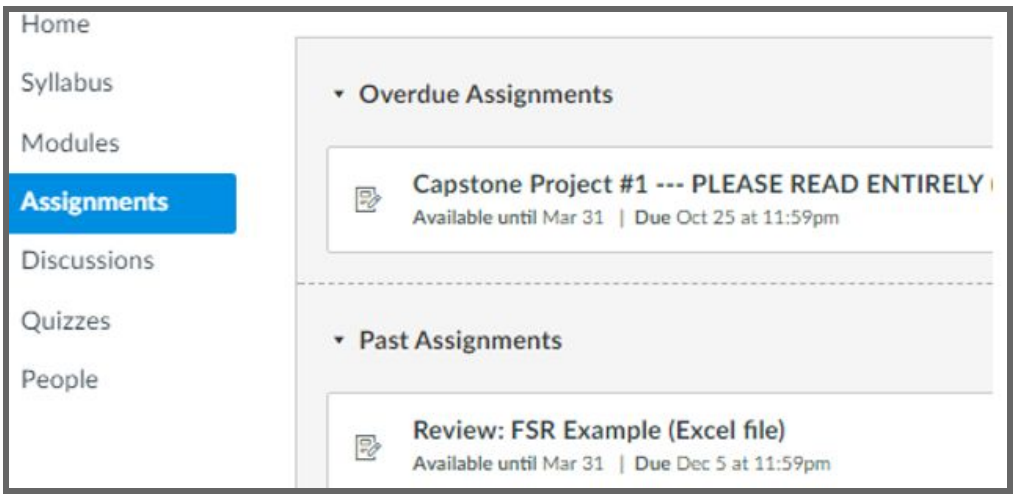

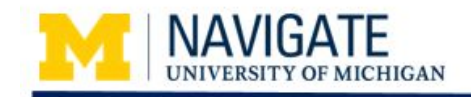

#### **Discussions**

Discussions provide a forum to post comments, suggestions, and questions for instructors, or to view and respond to other participants' posts. To add your comments or questions, click one of the already created discussion links:

- 1. In the **Reply** text box, type your comments.
- 2. Click **Post Reply**.

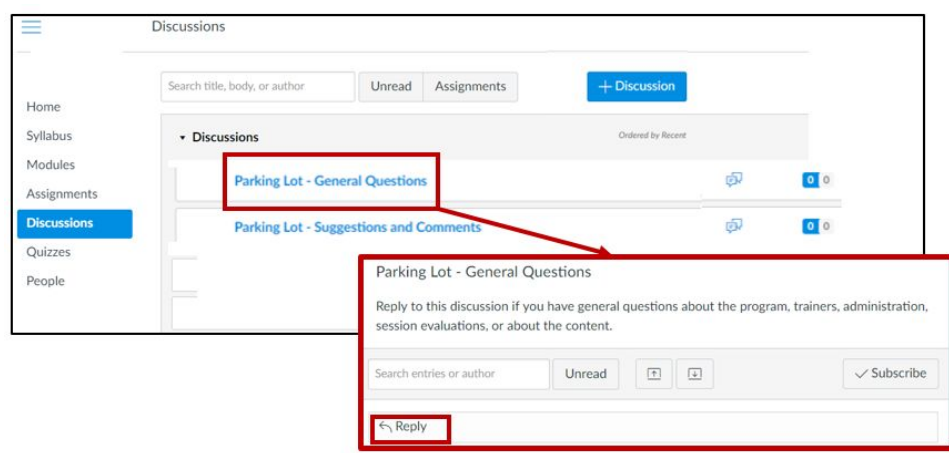

### **Quizzes Quizzes**

If your Navigate course has a quiz, you will see Quizzes listed in the left navigation as well both your Modules and Assignments pages. Click the name of the quiz to open it.

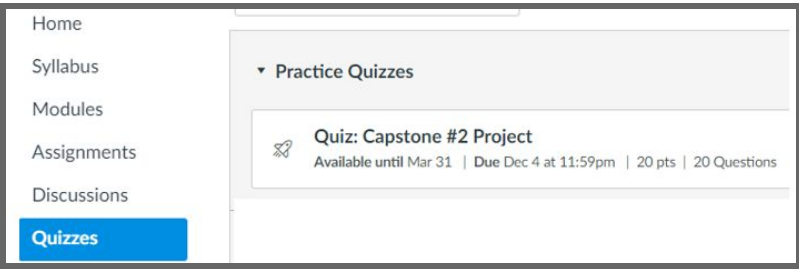

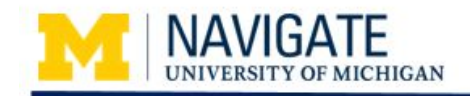

### **People \_\_\_\_\_\_\_\_\_\_\_\_\_\_\_\_\_\_\_\_\_\_\_\_\_\_\_\_\_\_\_\_\_\_\_\_\_\_\_\_\_\_\_\_\_\_\_\_\_\_\_\_\_\_\_\_\_\_\_\_\_\_\_\_\_\_\_\_\_\_\_**

People provides a list of all of the course participants, teachers, and administrative program staff. Participants can click on their name and add additional information such as a personal bio, contact information, and links.

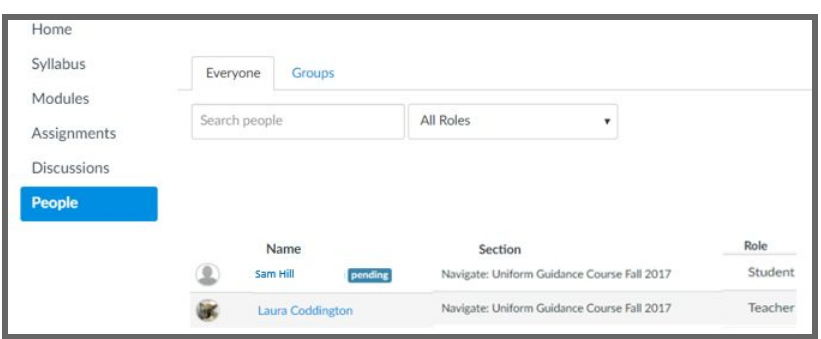

### **Additional Resources\_\_\_\_\_\_\_\_\_\_\_\_\_\_\_\_\_\_\_\_\_\_\_\_\_\_\_\_\_\_\_\_\_\_\_\_\_\_\_\_\_\_\_\_\_\_\_\_\_\_\_\_\_\_\_\_**

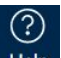

Click **Help** for a menu of detailed information about all of the Canvas features including the [Canvas: Student Guide.](http://documentation.its.umich.edu/node/396)

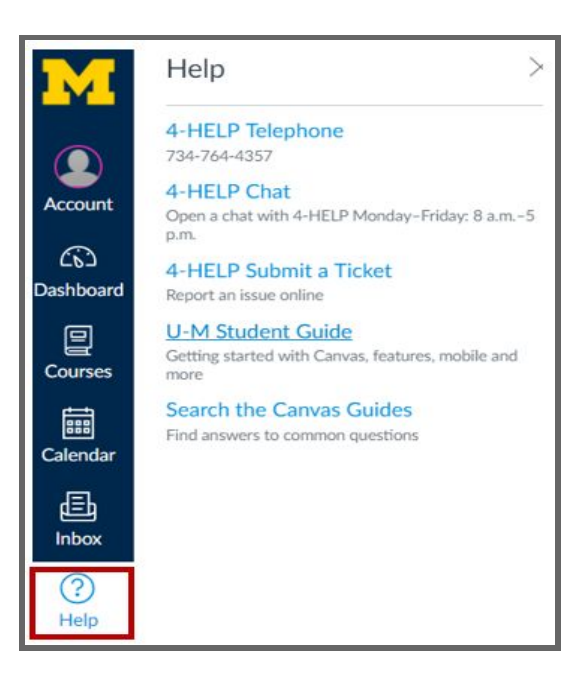